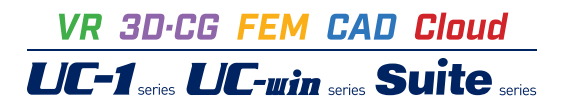

# UC-1Cloud 自動設計 BOXカルバート Ver.2

**Operation Guidance 操作ガイダンス**

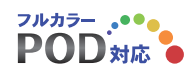

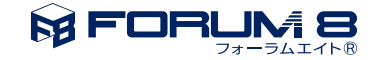

## 本書のご使用にあたって

本操作ガイダンスは、おもに初めて本製品を利用する方を対象に操作の流れに沿って、操作、入力、処理方 法を説明したものです。

#### ご利用にあたって

最新情報は、製品添付のヘルプをご利用下さい。 本書は、表紙に掲載時期の各種製品の最新バージョンにより、ご説明しています。 ご利用いただく際には最新バージョンでない場合もございます。ご了承下さい。

#### お問い合わせについて

本製品及び本書について、ご不明な点がございましたら、弊社、「サポート窓口」へお問い合わせ下さい。 なお、ホームページでは、最新バージョンのダウンロードサービス、Q&A集、ユーザ情報ページ、ソフトウェ アライセンスのレンタルサービスなどのサービスを行っておりますので、合わせてご利用下さい。

> ホームページ **www.forum8.co.jp** サポート窓口 **ic@forum8.co.jp FAX 0985-55-3027**

本製品及び本書のご使用による貴社の金銭上の損害及び逸失利益または、第三者からのいかなる請求につ いても、弊社は、その責任を一切負いませんので、あらかじめご承知置き下さい。 製品のご使用については、「使用権許諾契約書」が設けられています。

※掲載されている各社名、各社製品名は一般に各社の登録商標または商標です。

© 2020 FORUM8 Inc. All rights reserved.

目次

#### 5 第1章 製品概要

- 5 1 プログラム概要
- 6 2 フローチャート
- 7 第2章 操作ガイダンス(UC-1Cloud 自動設計 BOXカルバート)
- 7 1 モデルを作成する
- 9 1-1 初期入力
- 9 1-2 地盤
- 10 1-3 材料
- 11 1-4 形状
- 12 1-5 水位ケース
- 12 1-6 配筋
- 16 2 計算を確認する
- 19 3 ファイルに保存する
- 20 第3章 操作ガイダンス(BOXカルバートの設計・3D配筋)
- 20 1 データを連携させる
- 21 2 計算を確認する
- 21 2-1 断面方向
- 24 2-2 縦方向
- 25 2-3 FRAME
- 26 3 計算書を作成する
- 26 3-1 結果一覧
- 26 3-2 結果詳細
- 28 3-3 数量計算書
- 28 4 図面を作成する
- 29 5 設計調書作成する
- 30 6 ファイルに保存する

### 第1章 製品概要

### 1 プログラム概要

集を行うなど、高い利便性を実現します。

#### 概要

本製品はWebアプリのためインストールの必要がなく、インターネットに接続できる環境があれば、PCやタブレット端末やス マートフォン等、デバイスを選ばず主要な Webブラウザで気軽に利用することが出来ます。さらにユーザアカウント毎に環境 が用意されるため、別々の端末でも同様の設定やサービスが利用できます。 例えば、会社のPCで作成したデータを、外出先ではタブレット端末やスマートフォンで利用でき、複数の作業者が共同で編

また本製品ではUC-1設計シリーズ製品「BOXカルバートの設計・3D配筋」との連携が可能です。本製品で自動設計後に データファイル (\*.F8B) をエクスポートし、「BOXカルバートの設計・3D配筋」で読み込み、詳細設計や計算書,図面の出力 といった流れが可能です。

#### 適用基準

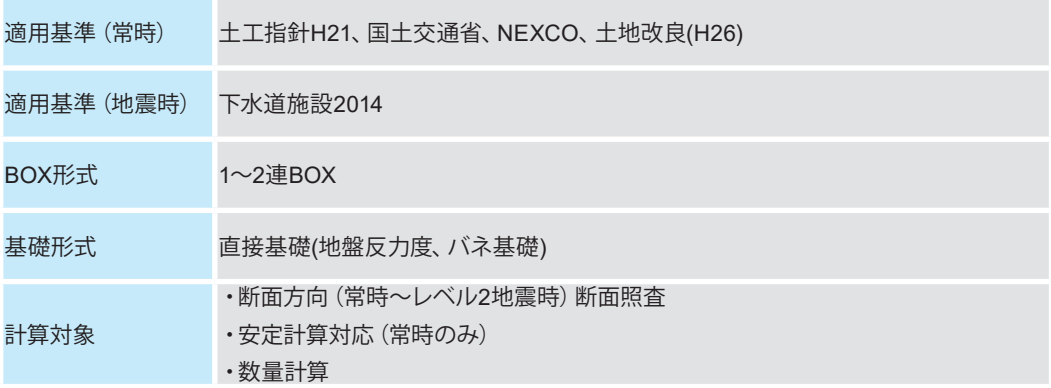

### 2 フローチャート

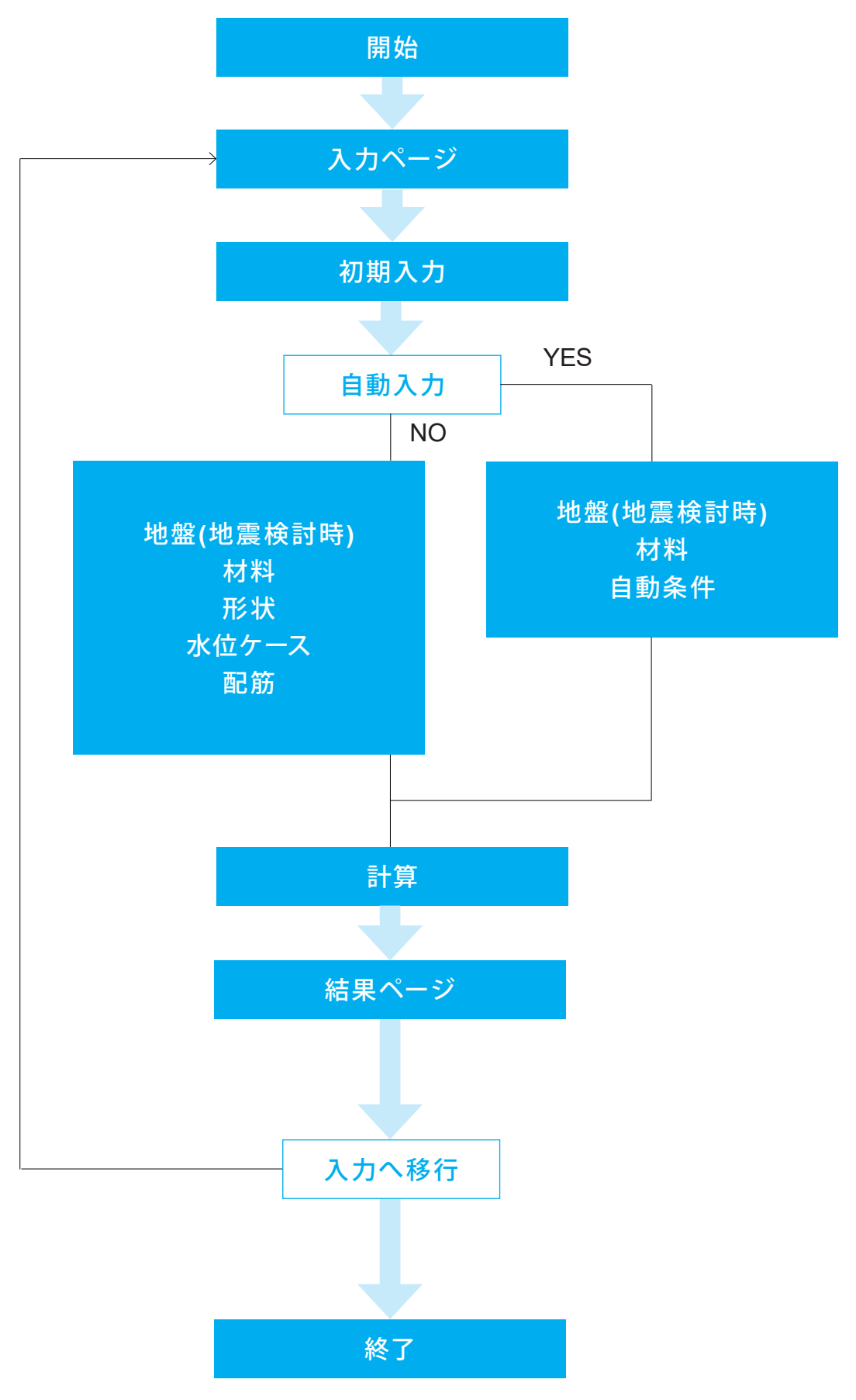

## 第2章 操作ガイダンス(UC-1Cloud 自動設計 BOXカルバート)

### 1 モデルを作成する

ここでは、製品添付の「Sample05 土工指針H21 地震時あり」を新規に作成することを目的とし、説明を進めます。 各入力項目の詳細については製品の【ヘルプ】をご覧ください。

(使用サンプルデータ:Sample05 土工指針H21 地震時あり)

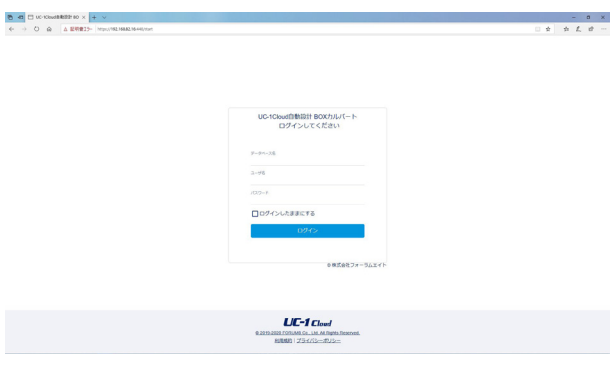

#### ログイン ブラウザよりURLへアクセスすると、ログイン画面が表示され ます。 データベース、ユーザ名、パスワードを入力しログインします。

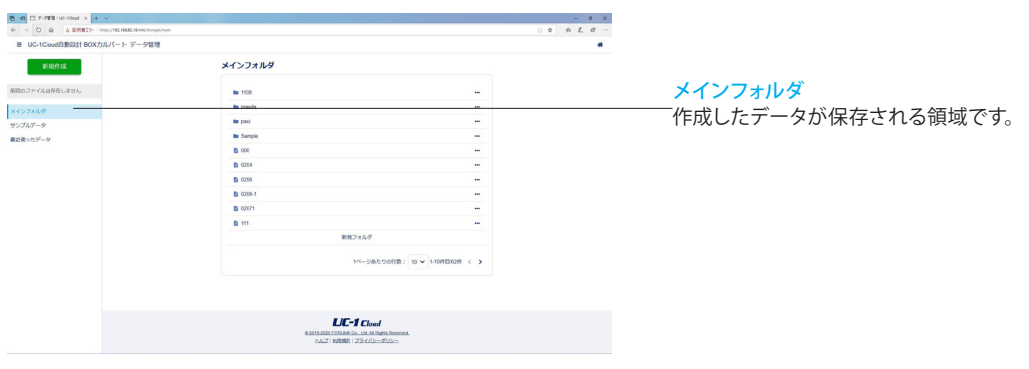

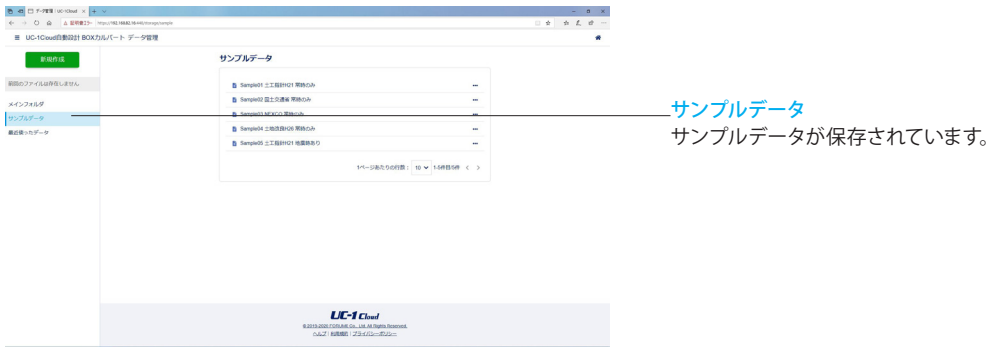

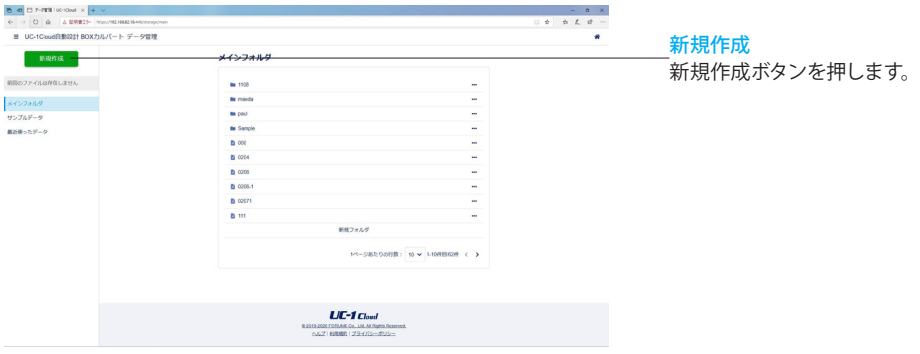

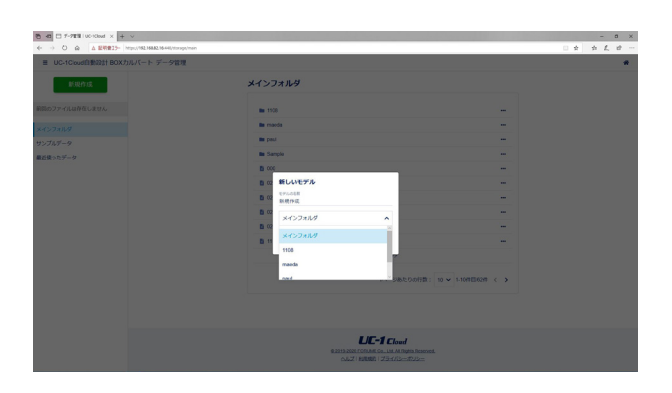

名前をつけ、作成データを保存するフォルダを選択します。

### 1-1 初期入力

### 初期入力を行います。

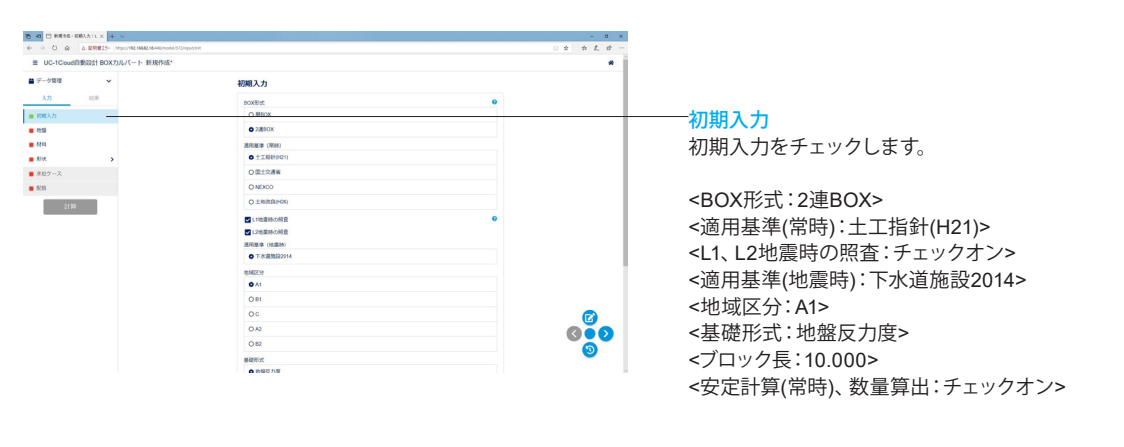

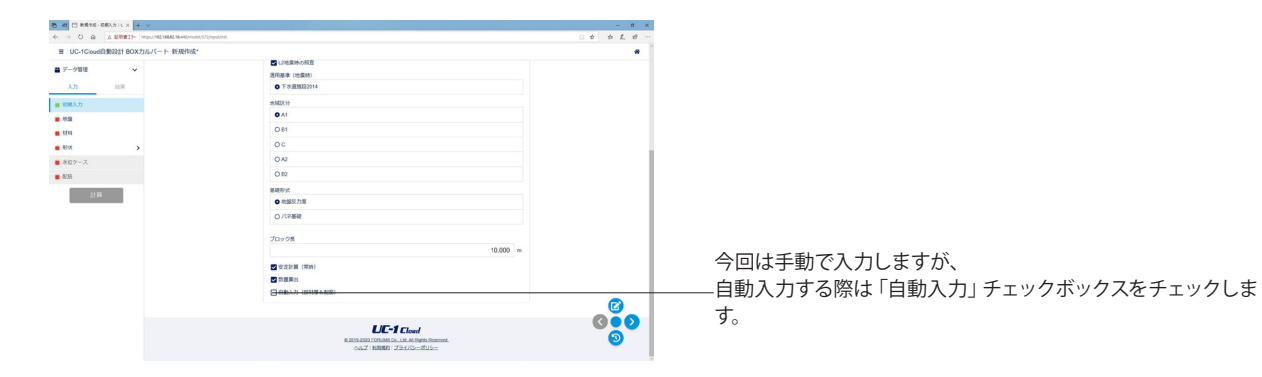

### 1-2 地盤

地盤の設定を行います。

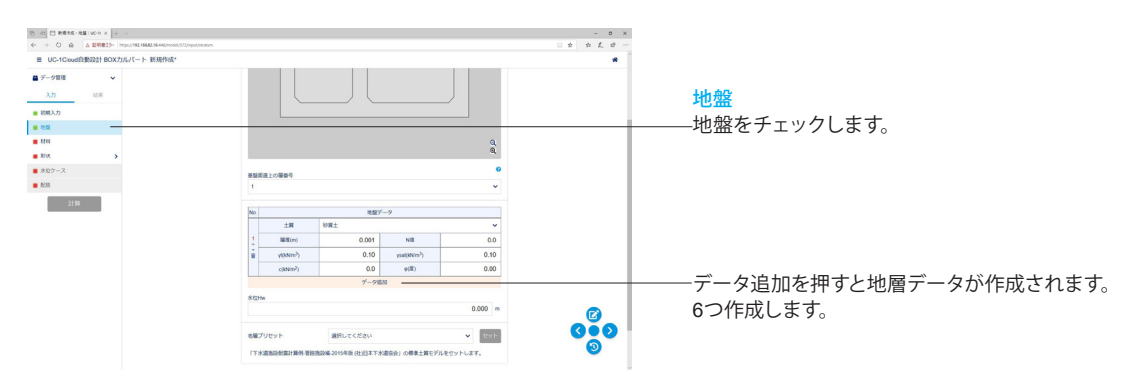

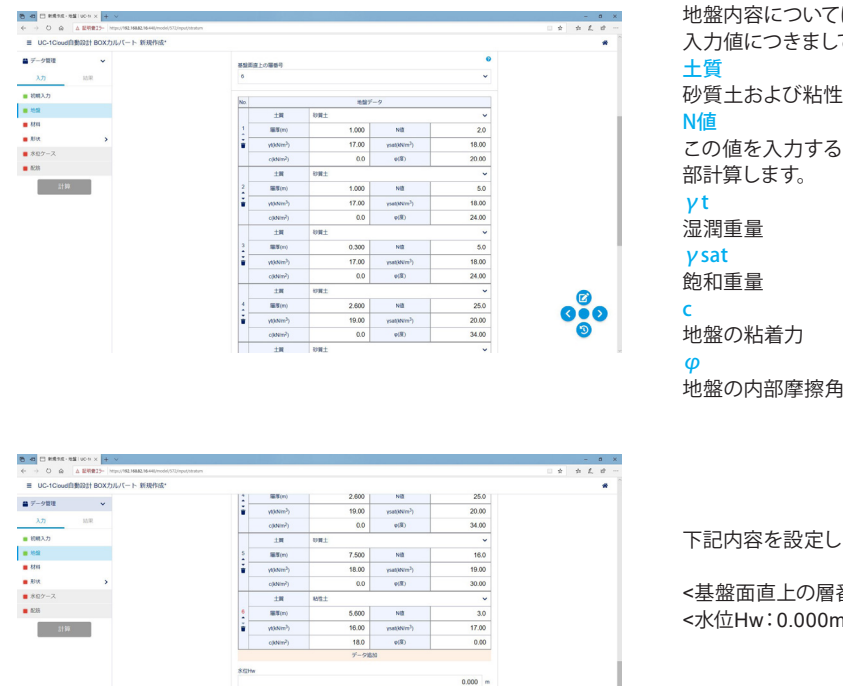

eazue --

2015年版(社)日本下

 $L\bar{L}$ -1  $C$ load <u>e.us</u>

 $\mathbf{v}$  [mer

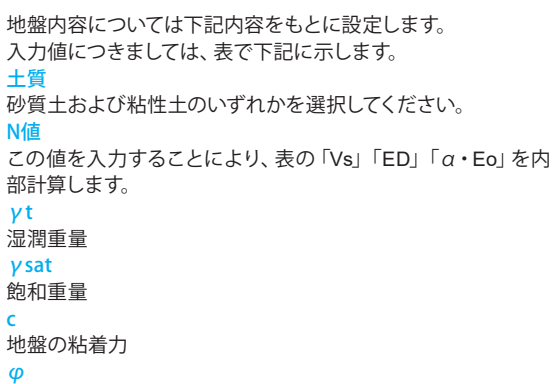

下記内容を設定します。

<基盤面直上の層番号:6> <水位Hw:0.000m>

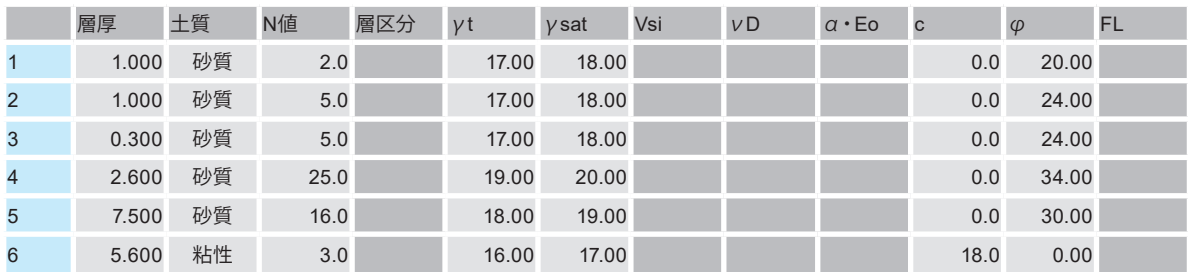

 $\frac{1}{2}$ 

### 1-3 材料

材料の設定を行います。

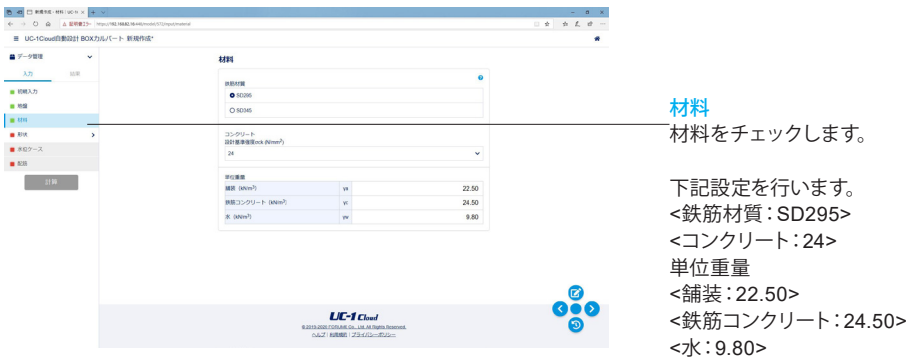

### 1-4 形状

形状入力を行います。

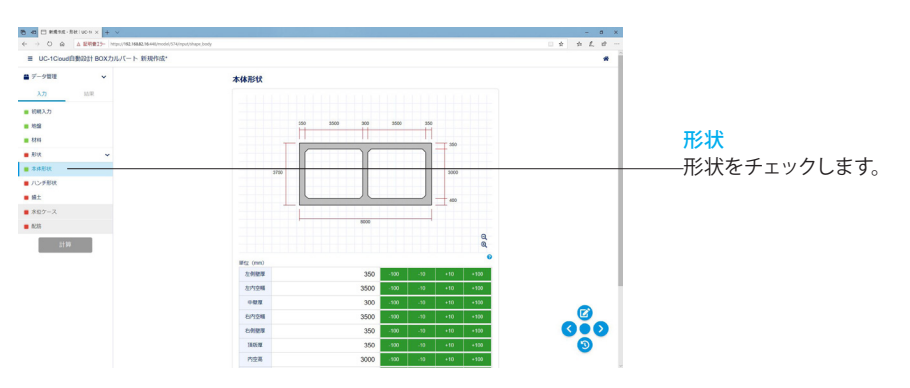

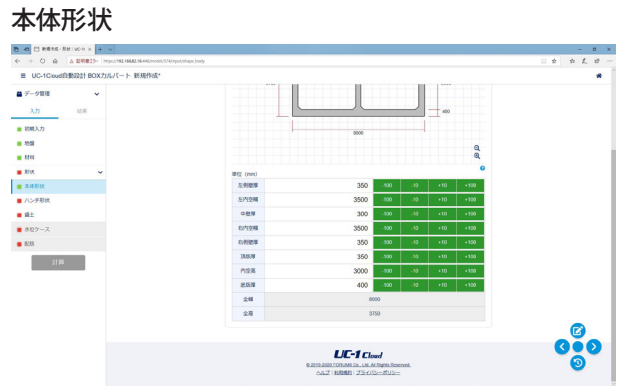

#### 下記内容を設定します。

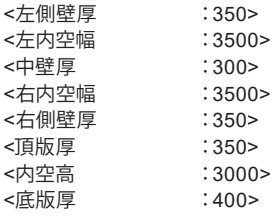

#### ハンチ形状

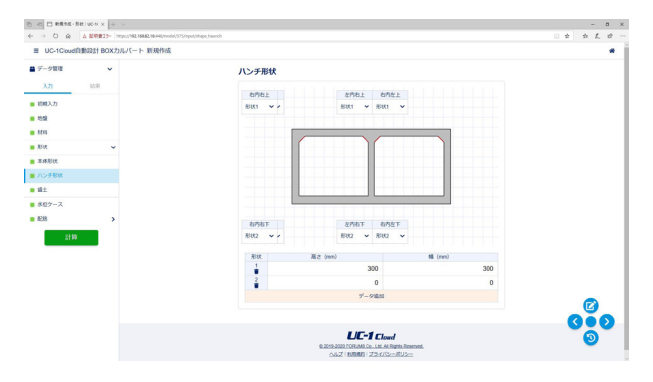

#### 下記内容を設定します。

<右内右上、左内右上、右内左上 :1> <右内右下、左内右下、右内左下 :2>

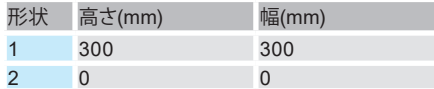

盛土

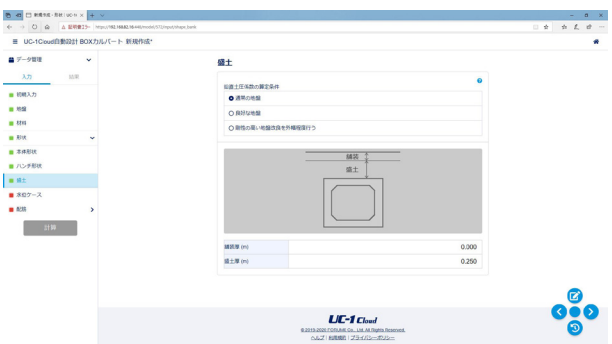

#### 下記内容を設定します。

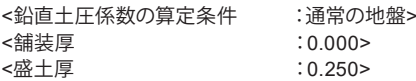

### 1-5 水位ケース

水位ケース入力を行います。

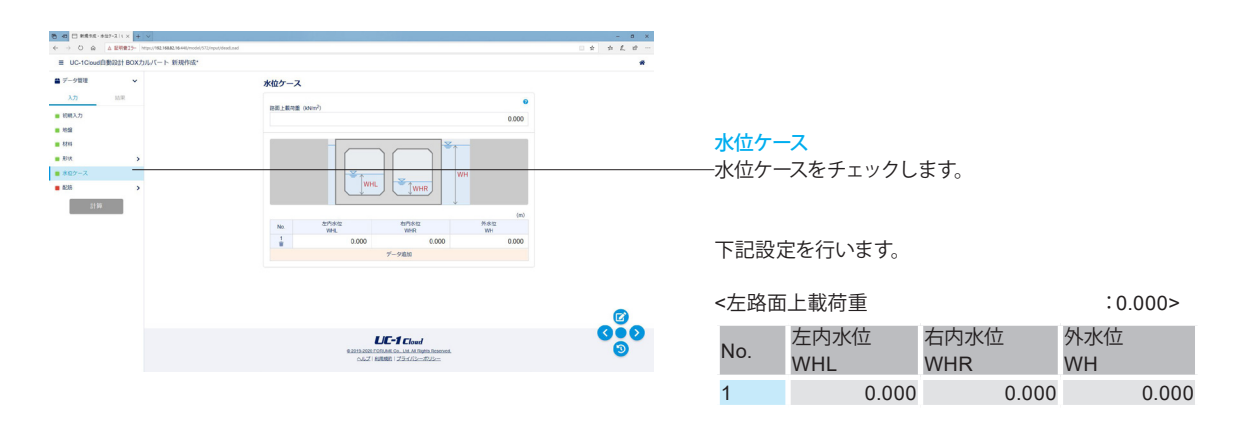

#### 1-6 配筋

配筋入力を行います。

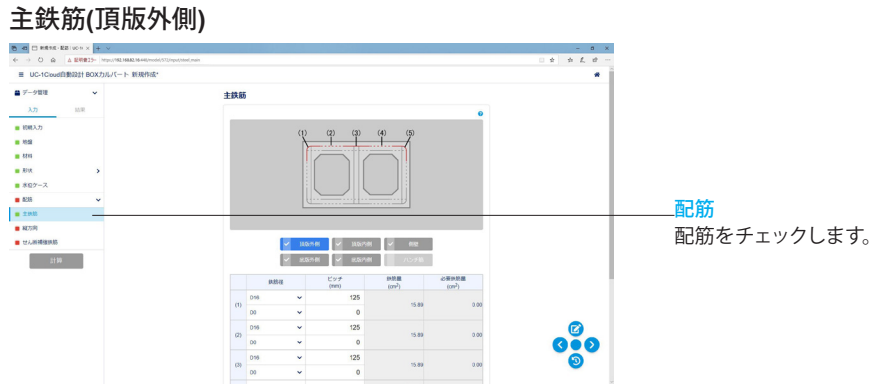

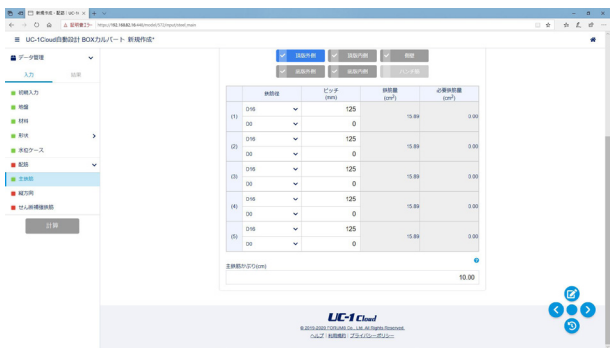

設計断面ごとに鉄筋径とピッチを入力します。

#### 配筋

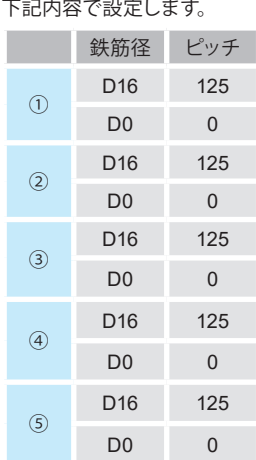

<主鉄筋かぶり:10.00>

### 主鉄筋**(**頂版内側**)**

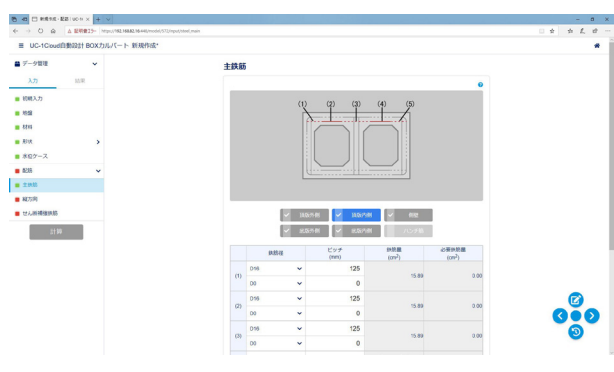

設計断面ごとに鉄筋径とピッチを入力します。

#### 配筋

下記内容で設定します。

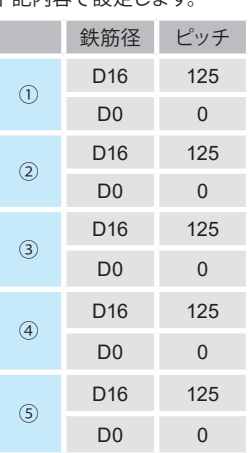

 $\begin{array}{lcl} \textbf{0} & \textbf{d} & \textbf{C} & \textbf{R}^{\text{H}} \times \textbf{R} \times \textbf{C} \times \textbf{C} \times \$  $\sim$  115:  $\frac{1}{2}$   $\frac{1}{2}$   $\frac{1}{2}$   $\frac{1}{2}$   $\frac{1}{2}$ e V  $\nu$  RSAM  $\nu$  RSAM  $\nu$  $\frac{1}{2}$  $\frac{9888}{(cm^2)}$  $\begin{array}{c} \mathbf{1} & \mathbf{3} & \mathbf{1} & \mathbf{3} & \mathbf{3} & \mathbf{3} \\ \mathbf{4} & \mathbf{5} & \mathbf{5} & \mathbf{6} & \mathbf{6} & \mathbf{6} \\ \mathbf{6} & \mathbf{6} & \mathbf{6} & \mathbf{6} & \mathbf{6} & \mathbf{6} \\ \mathbf{6} & \mathbf{6} & \mathbf{6} & \mathbf{6} & \mathbf{6} & \mathbf{6} \\ \mathbf{6} & \mathbf{6} & \mathbf{6} & \mathbf{6} & \mathbf{6} & \mathbf{6} \\ \mathbf$  $\frac{1}{2}$  $12!$ EBSN/20(or  $10.00$  $\frac{1}{2}$  $U$ C-1  $C$ load

#### <主鉄筋かぶり:10.00>

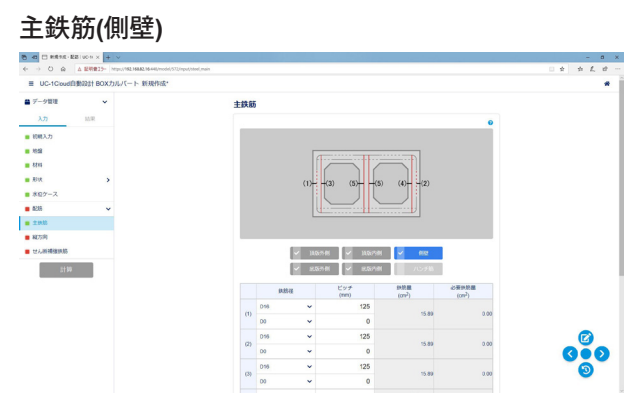

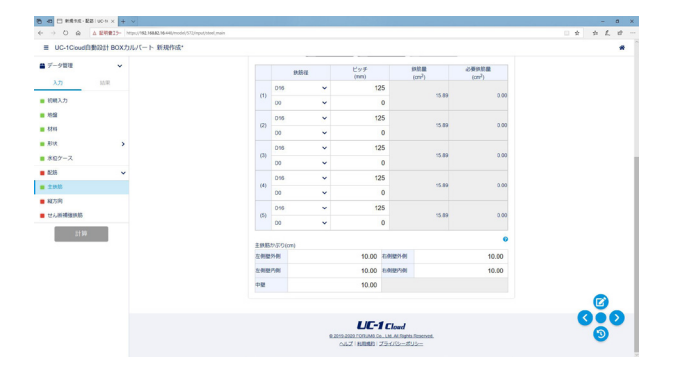

設計断面ごとに鉄筋径とピッチを入力します。

#### 配筋 下記内容で設定します。

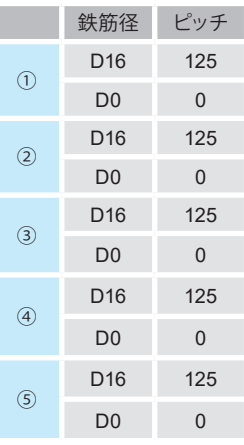

<主鉄筋かぶり:10.00>

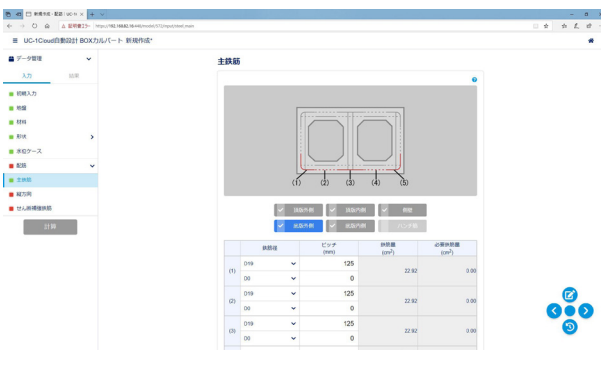

### 主鉄筋**(**底版外側**)**

設計断面ごとに鉄筋径とピッチを入力します。

### 配筋

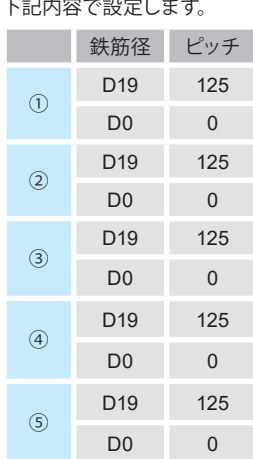

 $\begin{array}{lcl} \bullet\hspace{0.2cm} \bullet\hspace{0.2cm} \bullet\$  $\sqrt{2}$  asset  $\sqrt{2}$  $-$  77.800000 00<br>010  $\sim$  100  $^{\circ}$  $\begin{array}{r} \begin{array}{c} 0 \ 10 \\ 0 \\ 0 \\ \end{array} \end{array}$  $11.00$  $\frac{1}{2}$  $\overline{\text{LIC-1}}$  Cloud

#### <主鉄筋かぶり:11.00>

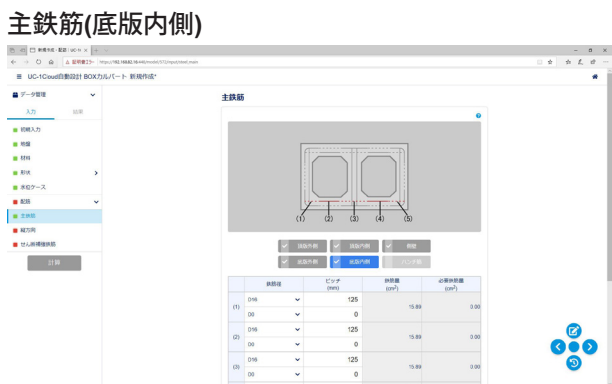

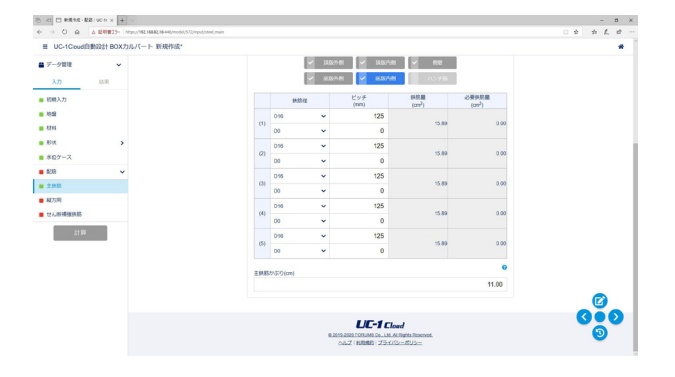

#### 設計断面ごとに鉄筋径とピッチを入力します。

#### 配筋 下記内容で設定します。

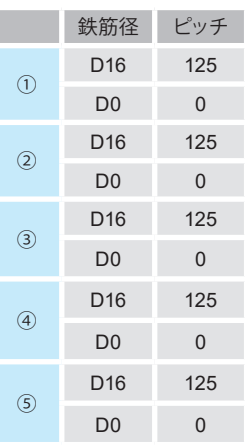

#### <主鉄筋かぶり:11.00>

#### 縦方向

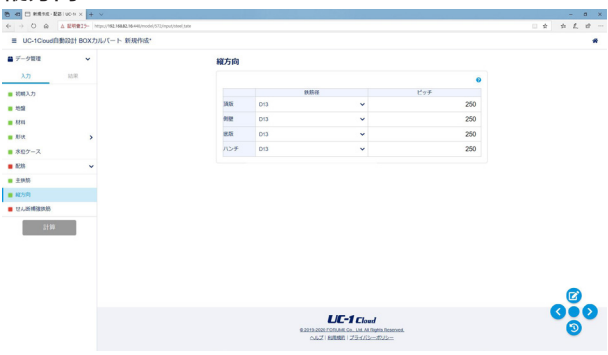

縦方向の鉄筋径とピッチを入力します。

#### 配筋

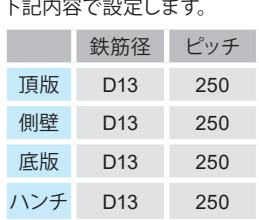

### せん断補強鉄筋

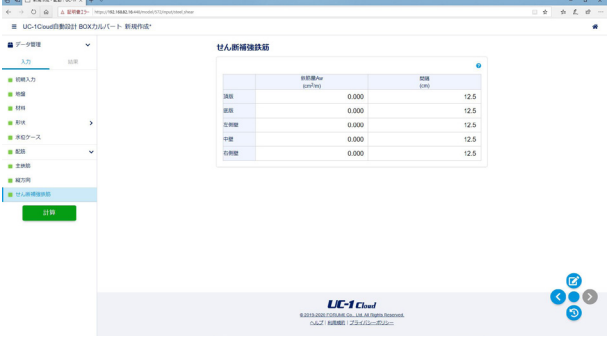

設計断面ごとに鉄筋径とピッチを入力します。

#### 配筋

下記内容で設定します。

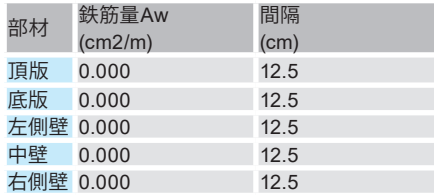

### 2 計算を確認する

#### 入力した内容を自動計算し、内容を確認します。  $\begin{array}{c|cccc}\n\cdot & \bullet & \times \\
\hline\n\bullet & \bullet & \bullet & \bullet\n\end{array}$  $\blacksquare \neq \hspace{-0.75mm} \hspace{0.25mm} \square \hspace{0.25mm} \square \hspace{0.25mm} \square$ i. せん断補強鉄筋  $\frac{0.05R/m}{(cm^2m)}$  $\frac{5248}{(cm)}$ 3456<br>武装<br>石利壁<br>石利壁 0.000<br>0.000<br>0.000<br>0.000  $12.5$ <br> $12.5$ <br> $12.5$ <br> $12.5$ <br> $12.5$ Ė 計算 ボタンを押して、自動計算を行います。 880  $UC-1$  Cloud

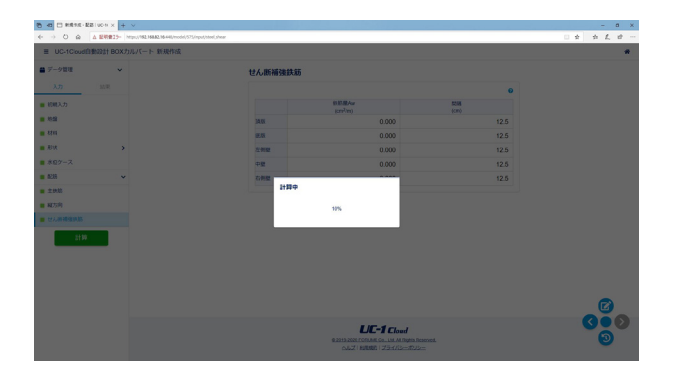

#### 総括表

設計断面の応力度照査結果を抽出して表示します。

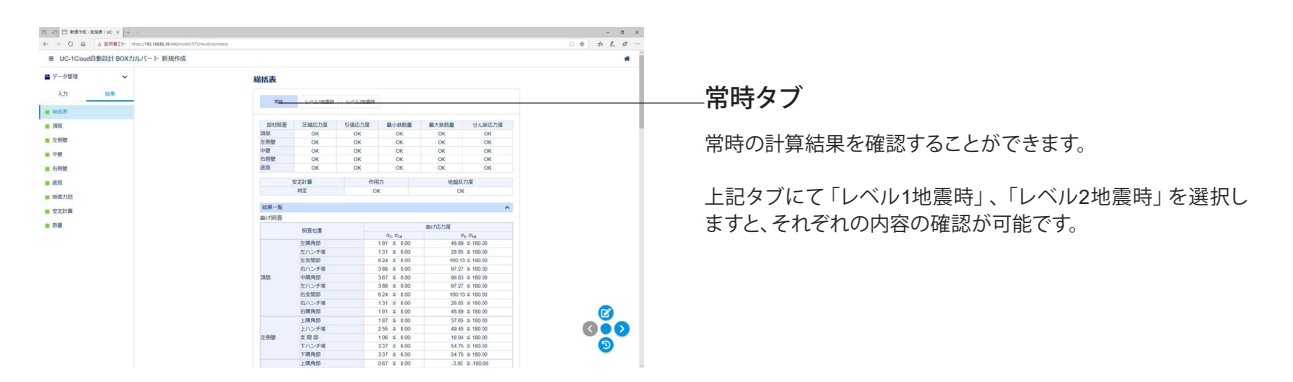

#### 頂版

#### 頂版の設計断面の応力度照査結果を抽出して表示します。

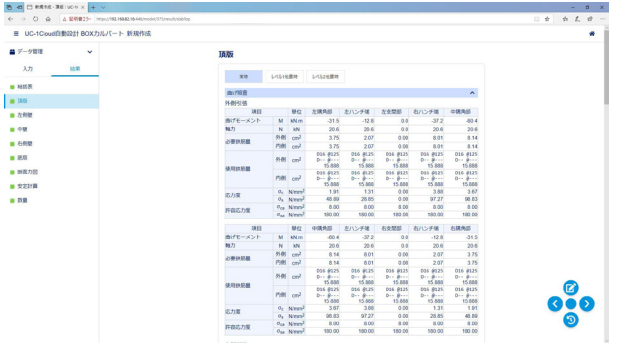

#### 常時タブ

常時の計算結果を確認することができます。 上位タブにて「レベル1地震時」、「レベル2地震時」を選択し ますと、それぞれの内容の確認が可能です。

#### 曲げ照査タブ

曲げ照査の計算を確認することが可能です。 「外側引張」、「内側引張」それぞれの内容を確認可能です。

#### 最小鉄筋量

最小鉄筋量の計算を確認することが可能です。 「外側引張」、「内側引張」それぞれの内容を確認可能です。

#### せん断照査

せん断照査の内容の確認が可能です。

#### 左側壁

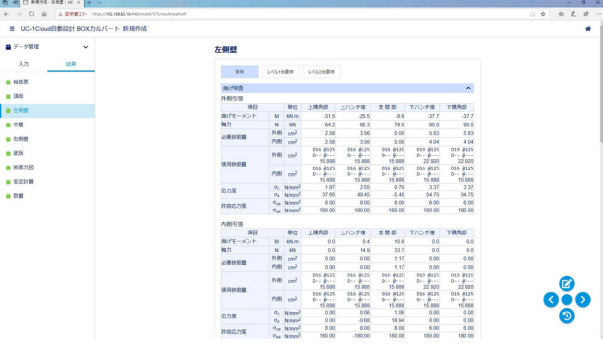

#### 常時タブ

常時の計算結果を確認することができます。 上位タブにて「レベル1地震時」、「レベル2地震時」を選択し ますと、それぞれの内容の確認が可能です。

#### 曲げ照査タブ

曲げ照査の計算を確認することが可能です。 「外側引張」、「内側引張」それぞれの内容を確認可能です。

#### 最小鉄筋量

最小鉄筋量の計算を確認することが可能です。 「外側引張」、「内側引張」それぞれの内容を確認可能です。

#### せん断照査

せん断照査の内容の確認が可能です。

#### 中壁

中壁の設計断面の応力度照査を抽出して表示します。

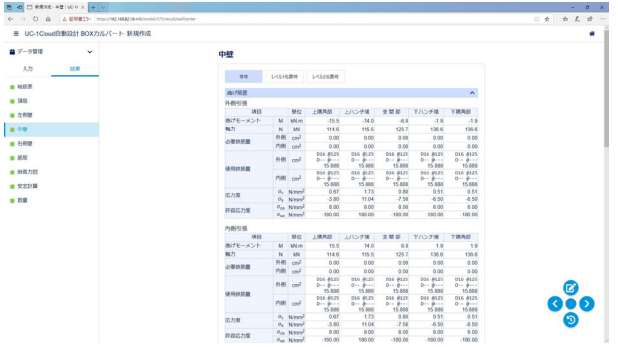

#### 常時タブ

常時の計算結果を確認することができます。 上位タブにて「レベル1地震時」、「レベル2地震時」を選択し ますと、それぞれの内容の確認が可能です。

#### 曲げ照査タブ

曲げ照査の計算を確認することが可能です。 「外側引張」、「内側引張」それぞれの内容を確認可能です。

#### 最小鉄筋量

最小鉄筋量の計算を確認することが可能です。 「外側引張」、「内側引張」それぞれの内容を確認可能です。

#### せん断照査

せん断照査の内容の確認が可能です。

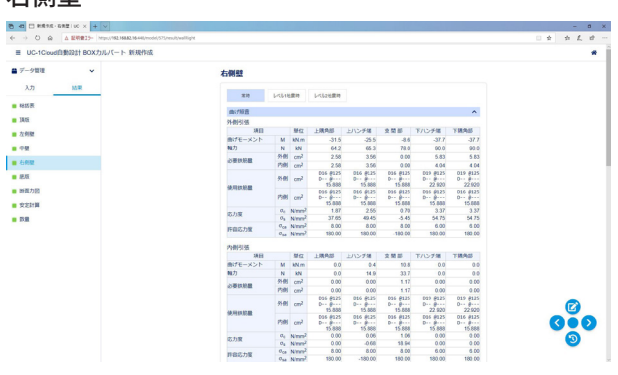

#### 底版

大側壁

#### 底版の設計断面の応力度照査を抽出して表示します。

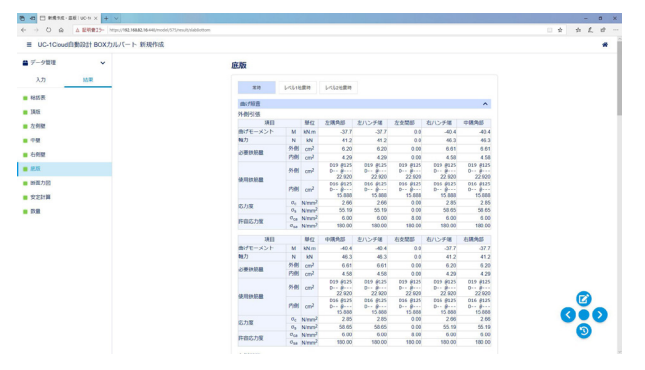

#### 常時タブ

常時の計算結果を確認することができます。 上位タブにて「レベル1地震時」、「レベル2地震時」を選択し ますと、それぞれの内容の確認が可能です。

#### 曲げ照査タブ

曲げ照査の計算を確認することが可能です。 「外側引張」、「内側引張」それぞれの内容を確認可能です。

#### 最小鉄筋量

最小鉄筋量の計算を確認することが可能です。 「外側引張」、「内側引張」それぞれの内容を確認可能です。

#### せん断照査

せん断照査の内容の確認が可能です。

#### 常時タブ

常時の計算結果を確認することができます。 上位タブにて「レベル1地震時」、「レベル2地震時」を選択し ますと、それぞれの内容の確認が可能です。

#### 曲げ照査タブ

曲げ照査の計算を確認することが可能です。 「外側引張」、「内側引張」それぞれの内容を確認可能です。

#### 最小鉄筋量

最小鉄筋量の計算を確認することが可能です。 「外側引張」、「内側引張」それぞれの内容を確認可能です。

#### せん断照査

せん断照査の内容の確認が可能です。

#### 断面力図

検討ケースごとに曲げモーメント図、せん断力図を確認することができます。

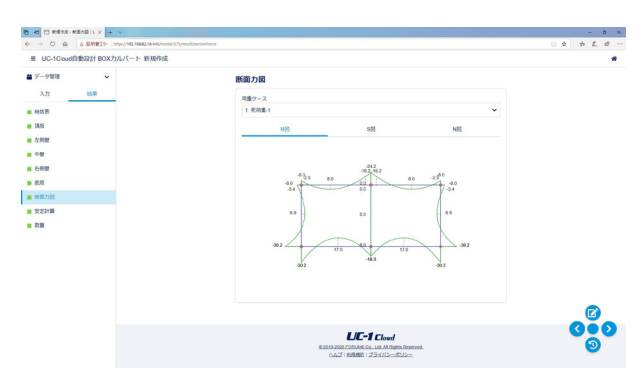

#### M図

ボタンクリックで曲げモーメント図を確認することが可能で す。 S図

ボタンクリックでせん断力図を確認することが可能です。 N図

ボタンクリックで軸力図を確認することが可能です。

荷重ケース

M図、S図、N図それぞれに対して、荷重ケースを選択して表示 することが可能です。

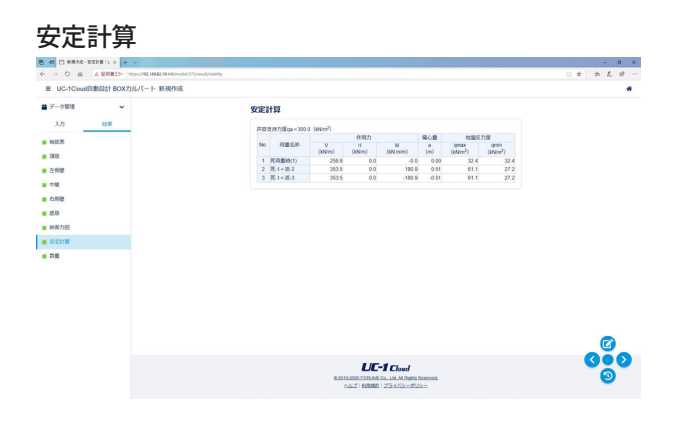

基礎形式=地盤反力度のとき、底版下面中心における作用力 集計値と地盤反力度を表示します。杭基礎のとき、杭反力およ び杭頭結合計算結果を出力します。

### 数量

数量の応力度照査を抽出して表示します。

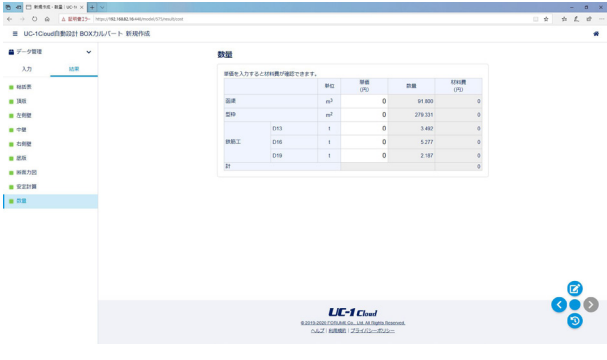

### 3 ファイルに保存する

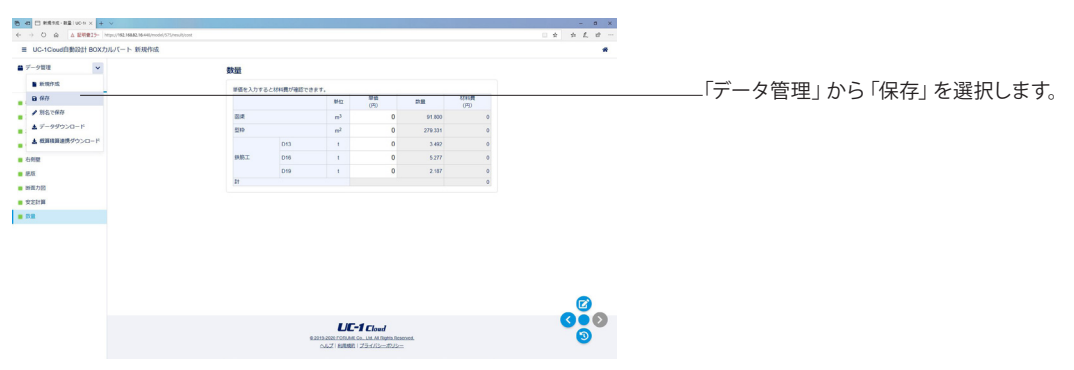

## 第3章 操作ガイダンス(BOXカルバートの設計・3D配筋)

### 1 データを連携させる

ここでは、第1章でUC-1 Cloud自動設計BOXカルバートにて作成したデータを、BOXカルバートの設計・3D配筋へ連携・確 認することを目的とし、説明を進めます。

各入力項目の詳細については製品の【ヘルプ】をご覧ください。

(使用サンプルデータ:Sample05 土工指針H21 地震時あり)

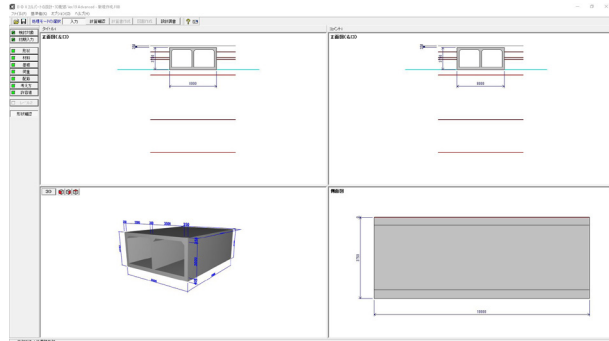

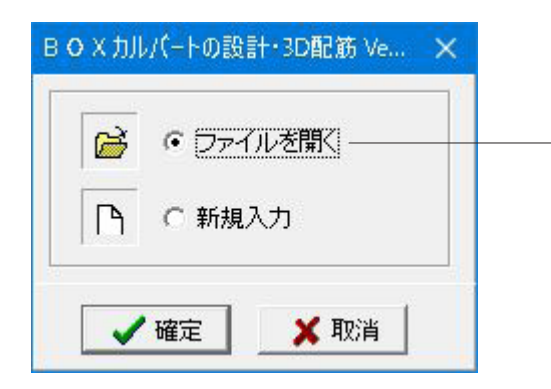

#### ファイルを開く

ファイルを開くをチェックして、確定ボタンを押します。 UC-1 Cloud自動設計BOXカルバートで作成したデータを開き ます。

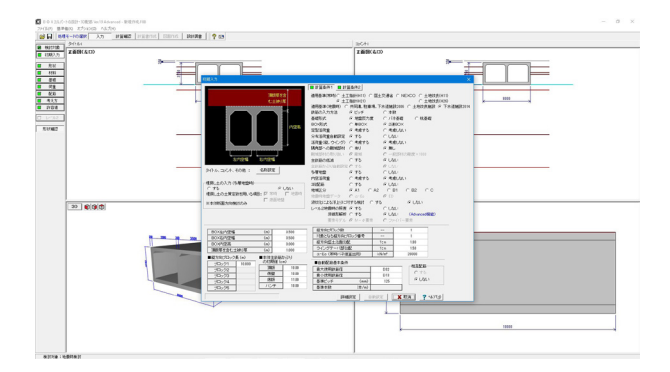

### 2 計算を確認する

入力した内容を自動計算し、内容を確認します。

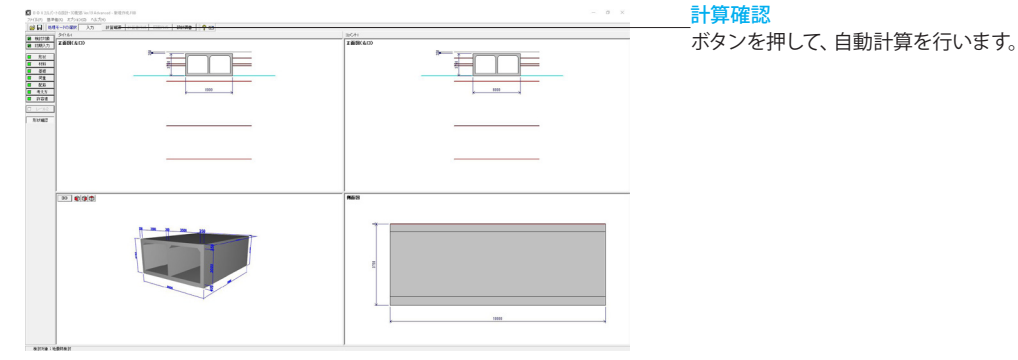

### 2-1 断面方向

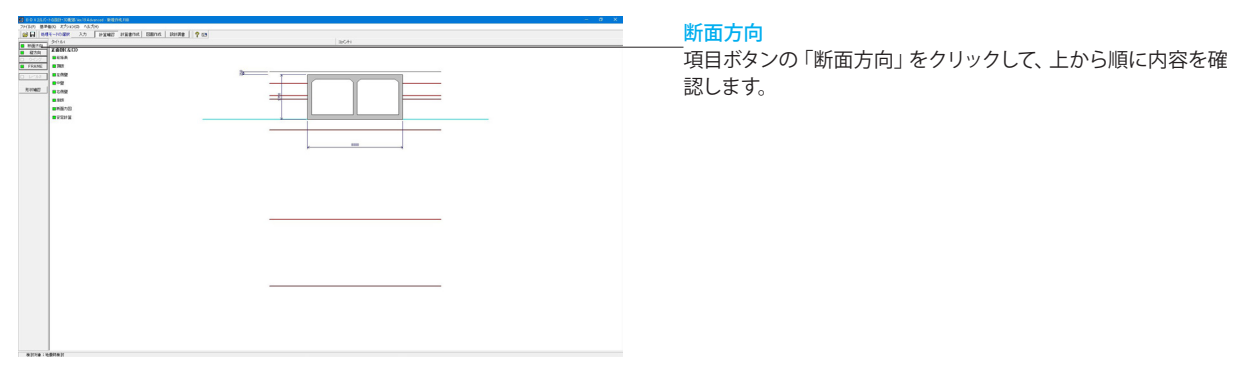

#### 総括表

設計断面の応力度照査結果を抽出して表示します。

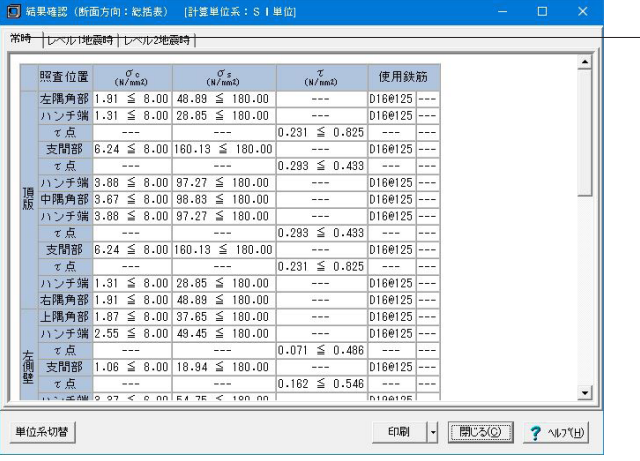

#### 常時タブ

常時の計算結果を確認することができます。

上記タブにて「レベル1地震時」、「レベル2地震時」を選択し ーー・・・・・<br>ますと、それぞれの内容の確認が可能です。

#### 単位系切替

ボタンクリックで、照査単位を「SI単位系」、「従来単位系」に 切り替えて表示することが可能です。

#### 印刷

ボタンクリックで、印刷・保存することが可能です。

#### 頂版

#### 頂版の設計断面の応力度照査結果を抽出して表示します。

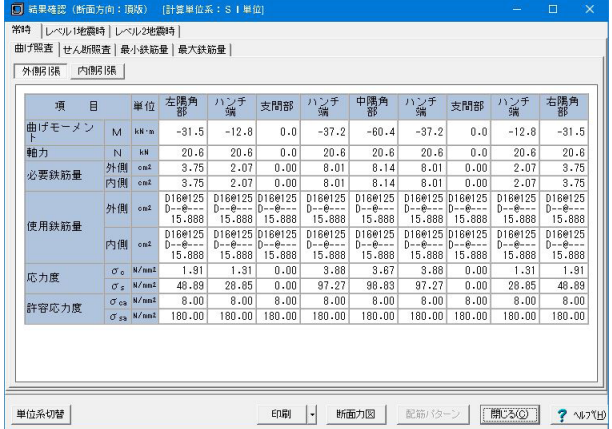

#### 常時タブ

常時の計算結果を確認することができます。

上位タブにて「レベル1地震時」、「レベル2地震時」を選択し ますと、それぞれの内容の確認が可能です。

#### 曲げ照査タブ

曲げ照査の計算を確認することが可能です。「外側引張」、「内 側引張」ボタンでそれぞれ切り替えて表示が可能です。 また、「せん断照査」、「最小鉄筋量」を選択しますと、それぞ れの内容の確認が可能です。

#### 単位系切替

ボタンクリックで、照査単位を「SI単位系」、「従来単位系」に 切り替えて表示することが可能です。

#### 印刷

ボタンクリックで、印刷・保存することが可能です。 断面力

ボタンクリックで、断面力の画面が表示されます。 後述の「断面力」での確認も可能です。

#### 左側壁

左側壁の設計断面の応力度照査を抽出して表示します。

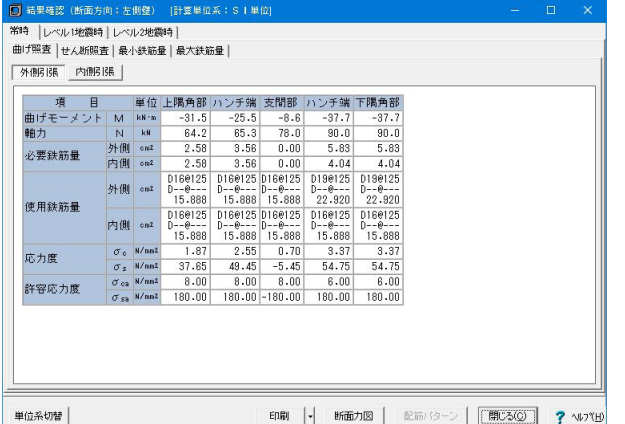

#### 常時タブ

常時の計算結果を確認することができます。 上位タブにて「レベル1地震時」、「レベル2地震時」を選択し ますと、それぞれの内容の確認が可能です。

#### 曲げ照査タブ

曲げ照査の計算を確認することが可能です。「外側引張」、「内 側引張」ボタンでそれぞれ切り替えて表示が可能です。 また、「せん断照査」、「最小鉄筋量」を選択しますと、それぞ れの内容の確認が可能です。

#### 単位系切替

ボタンクリックで照査単位を「SI単位系」、「従来単位系」に切 り替えて表示することが可能です。 印刷

### ボタンクリックで、印刷・保存することが可能です。

断面力

ボタンクリックで、断面力の画面が表示されます。 後述の「断面力」での確認も可能です。

#### 中壁

中壁の設計断面の応力度照査を抽出して表示します。

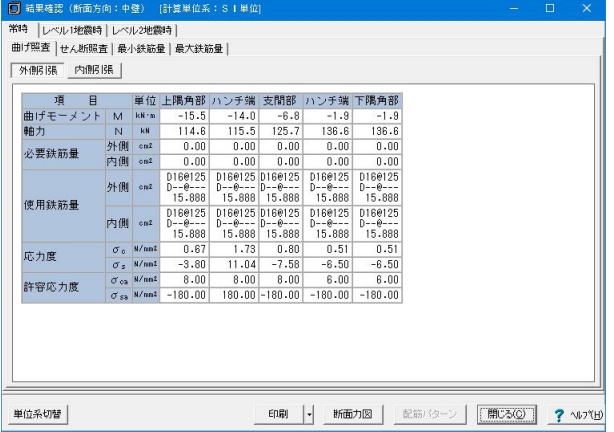

#### 常時タブ

常時の計算結果を確認することができます。 上位タブにて「レベル1地震時」、「レベル2地震時」を選択し ますと、それぞれの内容の確認が可能です。

#### 曲げ照査タブ

曲げ照査の計算を確認することが可能です。「外側引張」、「内 側引張」ボタンでそれぞれ切り替えて表示が可能です。 また、「せん断照査」、「最小鉄筋量」を選択しますと、それぞ れの内容の確認が可能です。 単位系切替 ボタンクリックで照査単位を「SI単位系」、「従来単位系」に切 り替えて表示することが可能です。 印刷 ボタンクリックで、印刷・保存することが可能です。 断面力 ボタンクリックで、断面力の画面が表示されます。 後述の「断面力」での確認も可能です。

#### 右側壁

右側壁の設計断面の応力度照査を抽出して表示します。

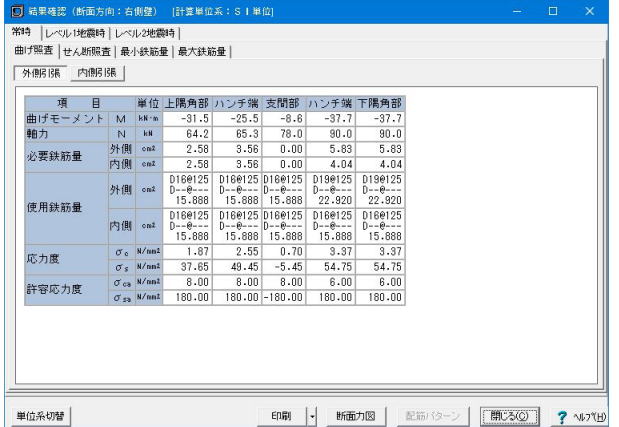

#### 底版

底版の設計断面の応力度照査を抽出して表示します。

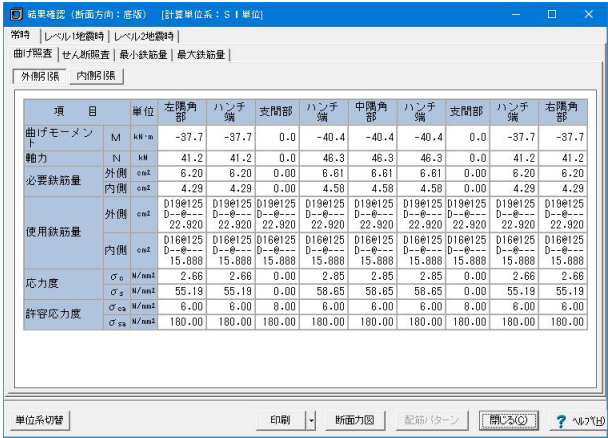

#### 常時タブ

常時の計算結果を確認することができます。 上位タブにて「レベル1地震時」、「レベル2地震時」を選択し ますと、それぞれの内容の確認が可能です。

#### 曲げ照査タブ

曲げ照査の計算を確認することが可能です。「外側引張」、「内 側引張」ボタンでそれぞれ切り替えて表示が可能です。 また、「せん断照査」、「最小鉄筋量」を選択しますと、それぞ れの内容の確認が可能です。

#### 単位系切替

ボタンクリックで照査単位を「SI単位系」、「従来単位系」に切 り替えて表示することが可能です。

印刷 ボタンクリックで、印刷・保存することが可能です。

断面力 ボタンクリックで、断面力の画面が表示されます。 後述の「断面力」での確認も可能です。

#### 常時タブ

常時の計算結果を確認することができます。 上位タブにて「レベル1地震時」、「レベル2地震時」を選択し ますと、それぞれの内容の確認が可能です。

#### 曲げ照査タブ

曲げ照査の計算を確認することが可能です。「外側引張」、「内 側引張」ボタンでそれぞれ切り替えて表示が可能です。 また、「せん断照査」、「最小鉄筋量」を選択しますと、それぞ れの内容の確認が可能です。

#### 単位系切替

ボタンクリックで照査単位を「SI単位系」、「従来単位系」に切 り替えて表示することが可能です。

### 印刷

ボタンクリックで、印刷・保存することが可能です。 断面力

ボタンクリックで、断面力の画面が表示されます。 後述の「断面力」での確認も可能です。

#### 断面力図

検討ケースごとに曲げモーメント図、せん断力図を確認することができます。

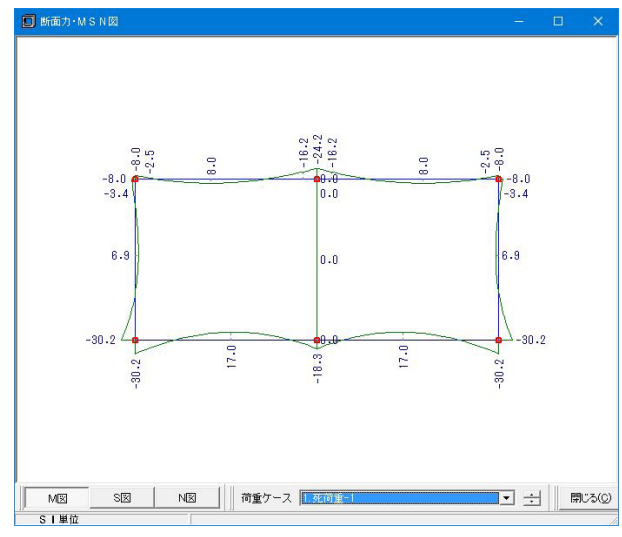

#### M図

ボタンクリックで曲げモーメント図を確認することが可能で す。 S図

ボタンクリックでせん断力図を確認することが可能です。 N図

ボタンクリックで軸力図を確認することが可能です。

#### 荷重ケース

M図、S図、N図それぞれに対して、荷重ケースを選択して表示 することが可能です。

#### 安定計算

#### 安定計算の結果を表示します。

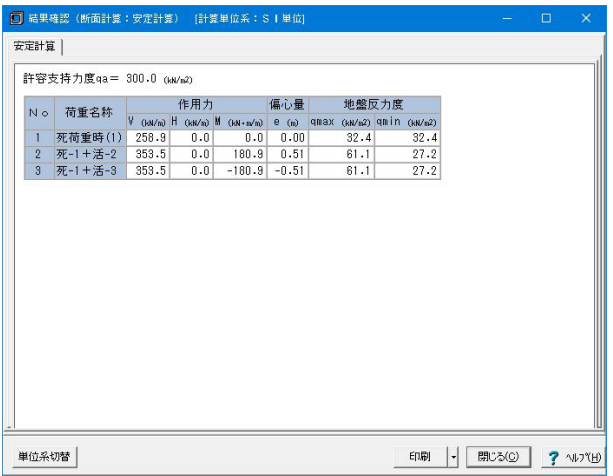

基礎形式=地盤反力度のとき、底版下面中心における作用力 集計値と地盤反力度を表示します。杭基礎のとき、杭反力およ び杭頭結合計算結果を出力します。

#### 単位系切替

ボタンクリックで、照査単位を「SI単位系」、「従来単位系」に 切り替えて表示することが可能です。 印刷 ボタンクリックで、印刷・保存することが可能です。

### 2-2 縦方向

#### 縦方向結果を表示します。

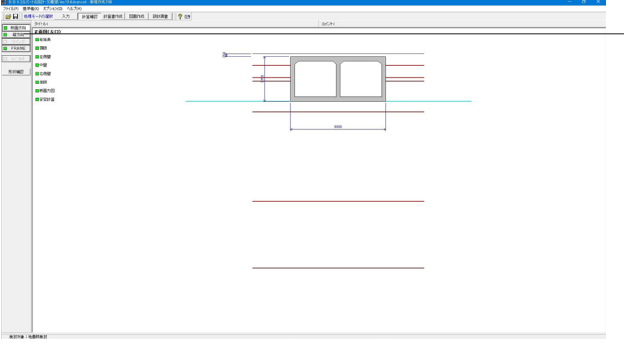

#### 縦方向

クリックしますと、「縦方向」が表示されますので、内容を確認 します。

#### 縦方向

#### 縦方向の結果を表示します。

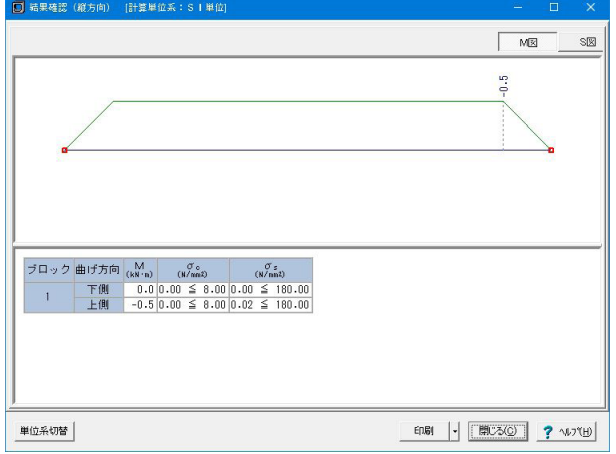

#### M図

ボタンクリックで曲げモーメント図を確認することが可能で す。 S図

ボタンクリックでせん断力図を確認することが可能です。

#### 単位系切替

ボタンクリックで照査単位を「SI単位系」、「従来単位系」に切 り替えて表示することが可能です。 印刷 ボタンクリックで、印刷・保存することが可能です。

### $2-3$  FRAME

FRAME結果を表示します。

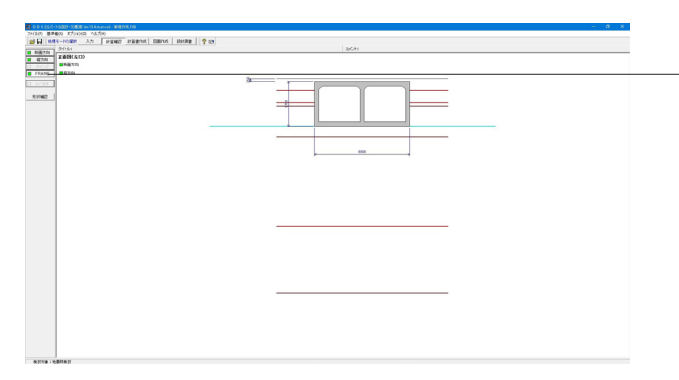

#### FRAME

クリックしますと、「断面方向」が表示されますので、選択し て、内容を確認します。

#### 断面方向

断面方向、縦方向ごとにFRAME入力、結果を確認することが出来ます。

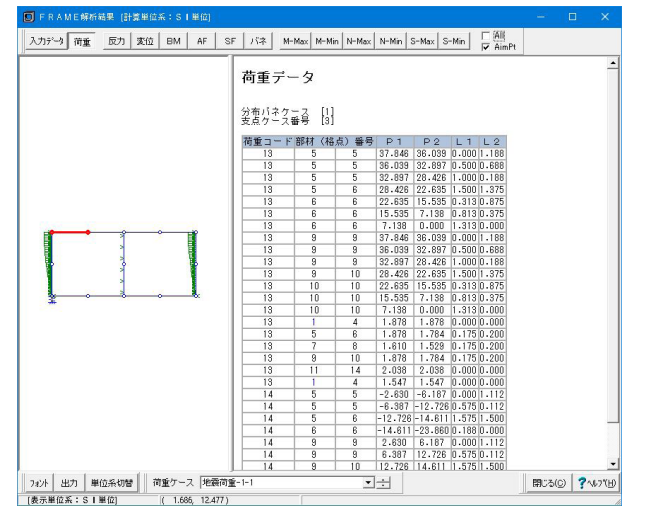

#### 荷重タブ

荷重について確認することができます。 また、タブを切り替えて、各項目ごとの確認も行うことが可能 です。

#### 荷重ケース

設定した荷重ケースをこちらで切り替えて確認することが可能 です。

フォント ボタンクリックで、フォント変更画面が表示されます。 出力

ボタンクリックで、出力設定画面が表示されます。

#### 印刷・保存することが可能です。 単位系切替

ボタンクリックで、単位を切り替えて表示することが可能で す。

#### 縦方向

断面方向、縦方向ごとにFRAME入力、結果を確認することが出来ます。

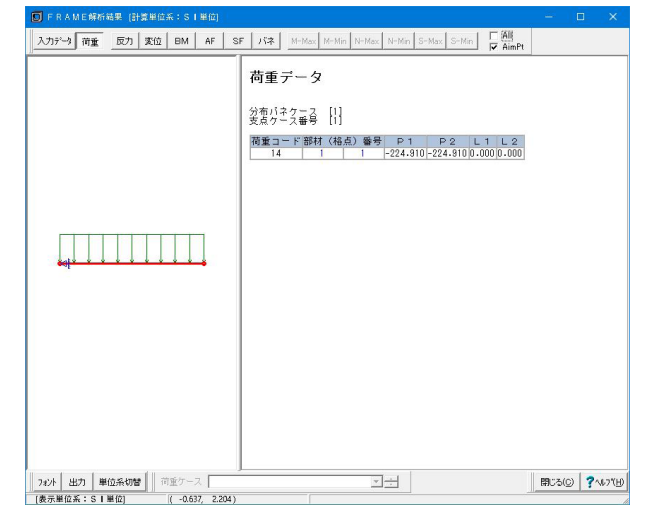

#### 荷重タブ

荷重について確認することができます。 また、タブを切り替えて、各項目ごとの確認も行うことが可能 です。

#### 荷重ケース

設定した荷重ケースをこちらで切り替えて確認することが可能 です。 フォント ボタンクリックで、フォント変更画面が表示されます。 出力 ボタンクリックで、出力設定画面が表示されます。 印刷・保存することが可能です。 単位系切替 ボタンクリックで、単位を切り替えて表示することが可能で す。

### 3 計算書を作成する

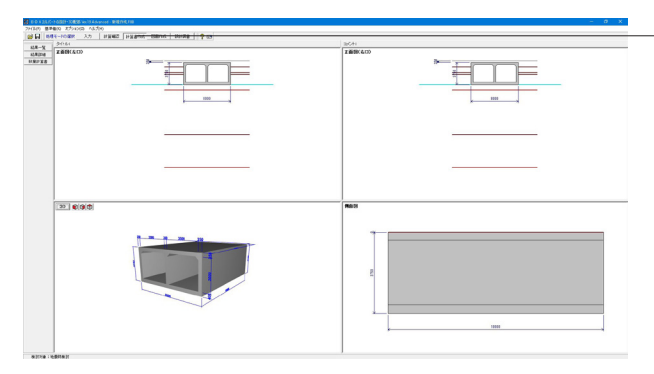

#### 計算書作成

ボタンを押して、計算書の作成を行います。

「結果一覧」、「結果詳細」のボタンをそれぞれクリックして確 認します。

### 3-1 結果一覧

#### 計算結果を計算書形式で出力します。

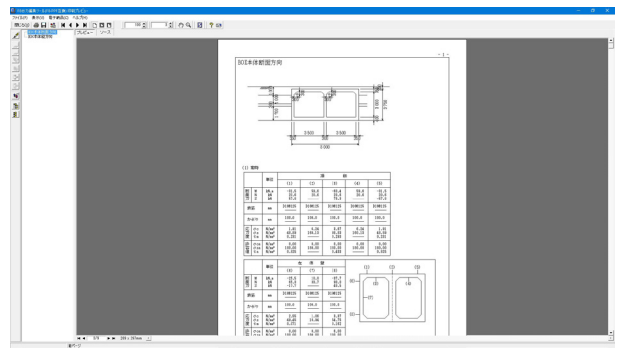

断面方向、左右口ウイングごとに形状図と計算結果をまとめた 一覧表を出力します。

### 3-2 結果詳細

計算条件等を含めた詳細な計算結果を出力します。

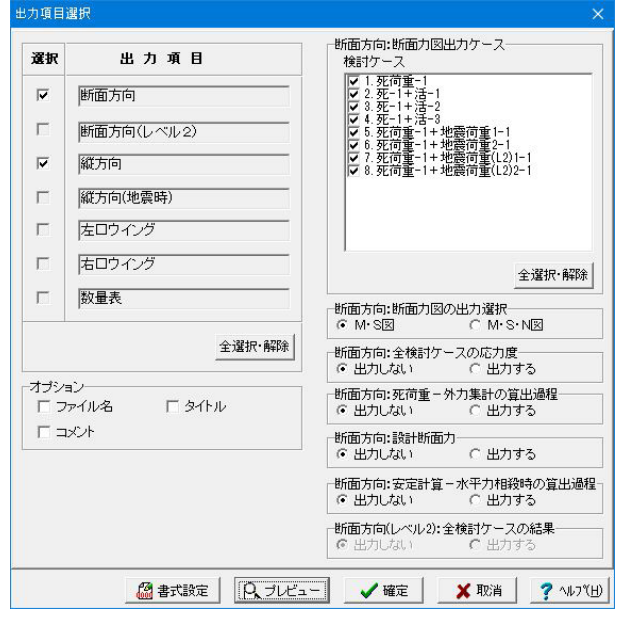

出力項目選択により、任意の項目のみ出力することも可能で す。出力項目を選択して、プレビューボタンをクリックします。

#### 見出しの編集

one<br>∴a in mini il mercialisti valinia a a a componenta de la componenta de la componenta de la componenta de la componenta de la componenta de la comp 1章 新聞方向の計算 20社団作<br>( 王たる連邦基準(戦時) - ・ 土工指針のEEI )<br>( 王が高郎<br>III 増進作用数<br>III 増進作用数  $150$ ages.

印刷プレビュー画面にて、画面のボタンで、編集を行うことが可能です。

#### 印刷プレビュー画面が表示されます。 画面左のボタンを押下することで編集が可能です。 章番号の編集 ● →章番号に対する下記の編集が可能となります。

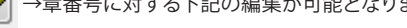

#### 出力項目の選択

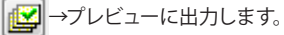

●■→プレビューに出力しません。

#### 章番号を振り直し

| シー章番号をすべて振りなおします。

#### 章番号入れ替え

見出しを入れ替えたい場所へドラッグして移動させます。 章番号と見出しの文字列を編集 見出しをダブルクリックします。 前章の章番号表示切り替え

● →章番号の表示 / 非表示を切り替えます。

章の追加/削除をする 見出しを右クリックします。

印刷プレビュー画面の上部

■高 →スタイル変更画面を展開します。

スタイル設定画面では、

- ・表示
- ・目次の追加
- ・ページ情報の設定 ・文書全体の体裁を設定
- などを行うことが可能です。

#### スタイルの設定

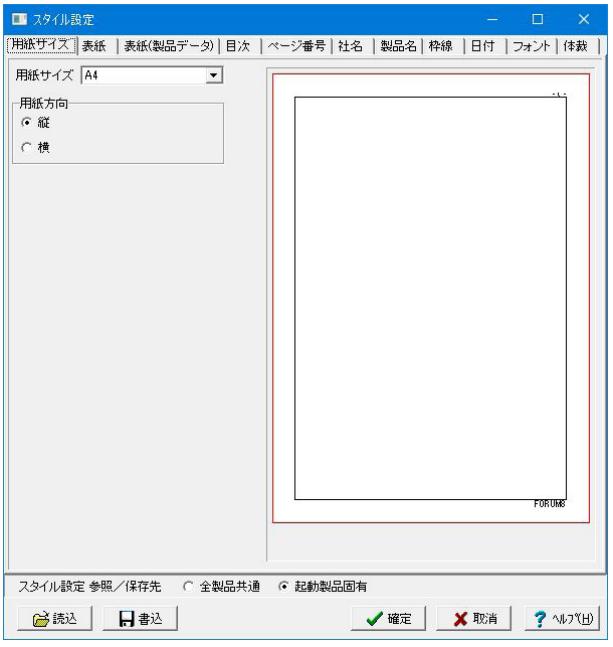

ソースでの編集

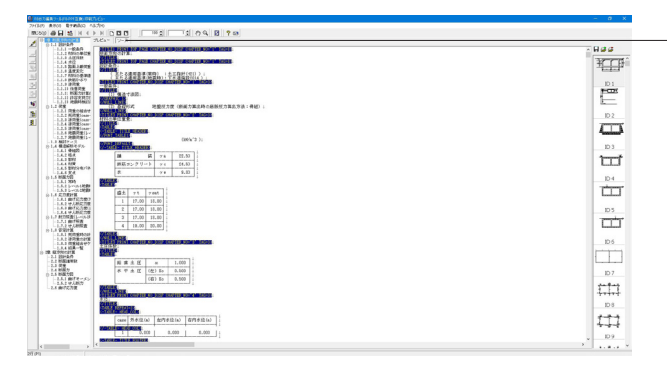

ソースボタン

ボタンクリックすることで、ソース編集画面が表示され、ソース の編集が可能となります。

### 3-3 数量計算書

#### 計算した数量計算書を出力します。

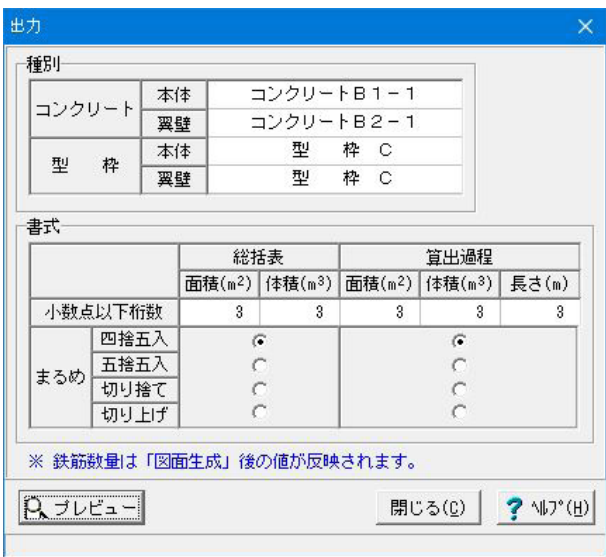

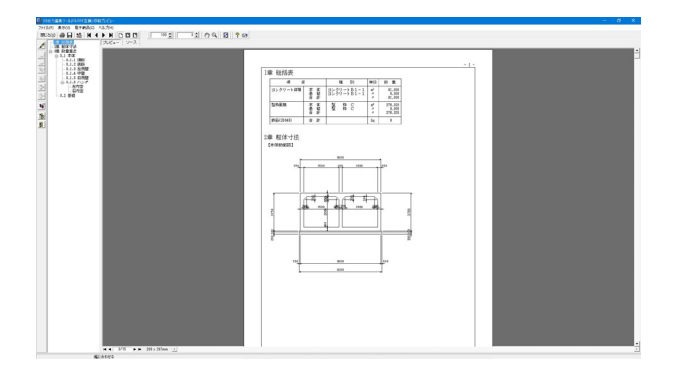

断面方向、左右口ウイングごとに形状図と計算結果をまとめた 数量計算書を出力します。

### 4 図面を作成する

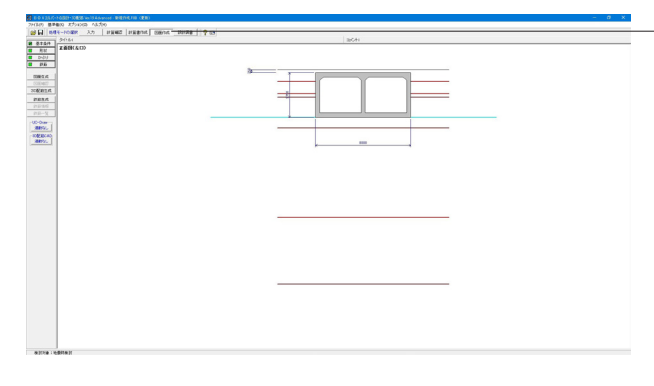

### < ) 本体主鉄筋の外面主鉄筋定着長が入力範囲を超えています。<br>
→ 「図面作成」→「鉄筋」→「本体主鉄筋」の〈主鉄筋寸法〉入力を確認してください。  $\boxed{\square$  M2 $\square$

## 図面作成

ボタンを押して、図面の作成を行います。

今回のデータは入力エラーとなり作成されませんが、 必要に応じて内容修正し出力します。

### 5 設計調書作成する

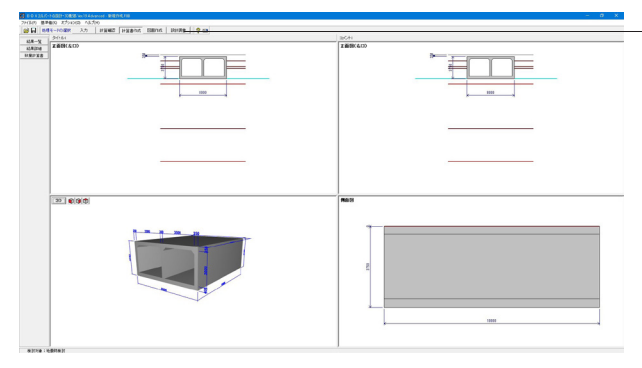

#### 設計調書

ボタンを押して、計算書の作成を行います。

※「調表出力ライブラリ」は当製品と別にインストールする必 要があります。(本プログラムのみでは動作いたしません。)

当社ホームページの「サポート」-「製品別サポート」- 「統合環境支援ツール」より、 「調表出力ライブラリVer.2」のインストールが必要です。

#### スタイル設定

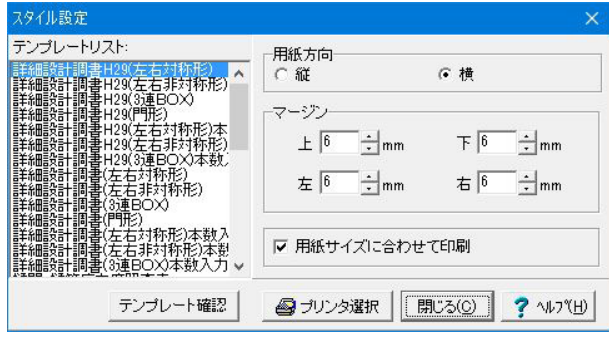

出力するテンプレートが登録されているテンプレートリスト名 の選択と、印刷時の各種設定を行います。 テンプレートを選択するにはテンプレートリストの中から、出 力するテンプレートが登録されているテンプレートリスト名称 をクリックします。

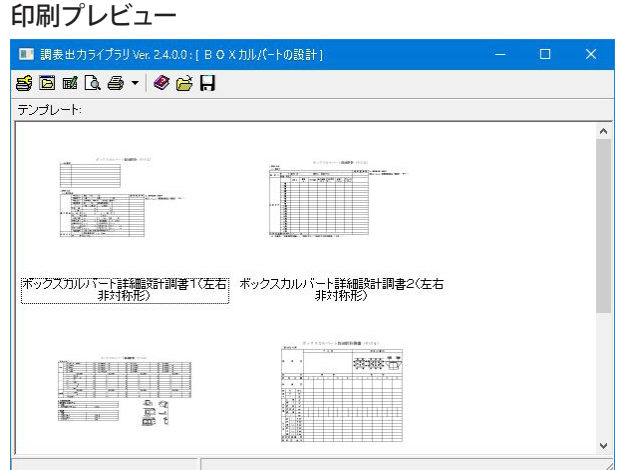

テンプレートを選択して、ダブルクリックします。 印刷プレビュー画面が表示されます。

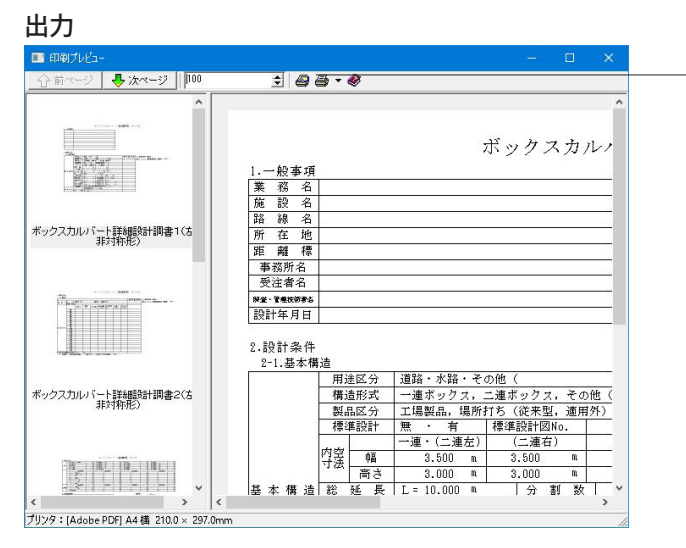

メニューバー

プリンタ、HTMLファイル、Excelファイルの出力形式が選択で きます。

### 6 ファイルに保存する

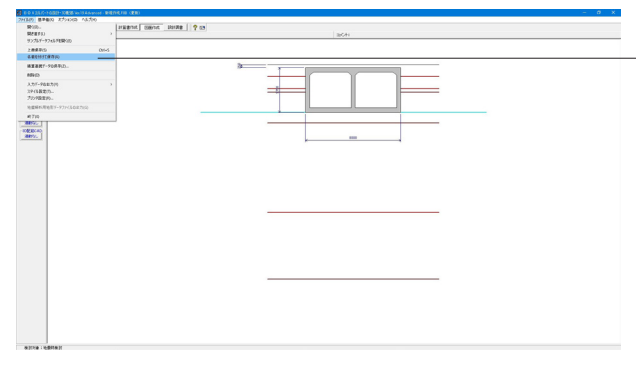

メニューバーの「ファイル」から「名前を付けて保存」を選択 します。 一度保存したことがあるデータを編集の上、保存する場合 は、「上書き保存」を選択します。

**同名前を付けて保存** J + Bda. 保存する場所(I): | 新しいフォルダー **College**  $\frac{1}{21}$ 名前 重新日時 理箱 検索条件に一致する項目はありません。  $\overline{\mathcal{L}^{\mathcal{L}}_{\mathcal{L}}$ デスクトップ  $rac{1}{5(75)}$  $PC$  $\rightarrow$ ネットワーク  $\left\vert \epsilon \right\vert$  $\overline{\cdot}$ ファイル名(N): 新規作成,F8B 保存(S) ファイルの種類(T): BOXカルバートの設計 Ver.19 XML形式 (\*.F8B) ファイル情報の表示 6 表示しない C 上に表示 C 下に表示 C 左に表示 C 右に表示  $\exists x \vee \vdash:$ 

任意のフォルダを選択し、ファイル名を付けて保存します。

## UC-1Cloud 自動設計 BOXカルバート Ver.2 操作ガイダンス

2020年 9月 第1版

発行元 株式会社フォーラムエイト 〒108-6021 東京都港区港南2-15-1 品川インターシティA棟21F TEL 03-6894-1888

禁複製

本プログラム及び解説書についてご不明な点がありましたら、必ず文書あるいは FAX、e-mailにて下記宛、お問い合せ下さい。また、インターネットホームページ上の Q&A集もご利用下さい。なお、回答は 9:00~12:00/13:00~17:00(月~金)となり ますのでご了承ください。

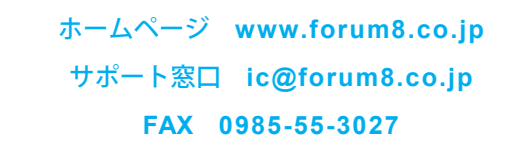

本システムを使用する時は、貴社の業務に該当するかどうか充分のチェックを行った 上でご使用下さい。本システムを使用したことによる、貴社の金銭上の損害及び逸失 利益または第三者からのいかなる請求についても、当社はその責任を一切負いませ んのであらかじめご了承下さい。

※掲載されている各社名、各社製品名は一般に各社の登録商標または商標です。

UC-1Cloud 自動設計 BOXカルバート Ver.2 **操作ガイダンス**

**www.forum8.co.jp**

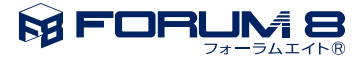